# *Publisher - Basics*

## *Course Description*

Microsoft Publisher is a desktop publishing software that is designed for people who are not design professionals but who need to produce professional looking publications. The typical user is routinely called upon to create publications quickly without the support of art designers or a production studio who are experienced in page layout and technique. To make it easier for the user, Publisher has several automated tools, templates and wizards.

Why use Publisher over Word? Both Publisher and Word have templates offering similar types of publications. However, Publisher gives a wider variety of templates and more control over the page design. Plus Publisher contains hundreds of sample layouts that you can easily modify.

#### **Objectives** • **Main features of the Publisher Window**

- **Working with Text**
- **Connecting Text Boxes**
- **Spacing of Characters, Lines and Paragraphs**
- **Add a Drop Cap**
- **Add Guides**
- **Insert Items**
- **Group and change the Orientation of Objects**
- **Text Wrapping**
- **Use the Spell Checker**
- **Save a File**
- **Set up Auto Recovery**
- **Closing and Opening files**
- **Print a Publication**

#### *Publisher Windows*

Publisher starts in the Getting Started with Microsoft Office Publisher 2007 window. You can select a template from this gallery or start with a blank "canvas". There is also an option to create types of Word Documents.

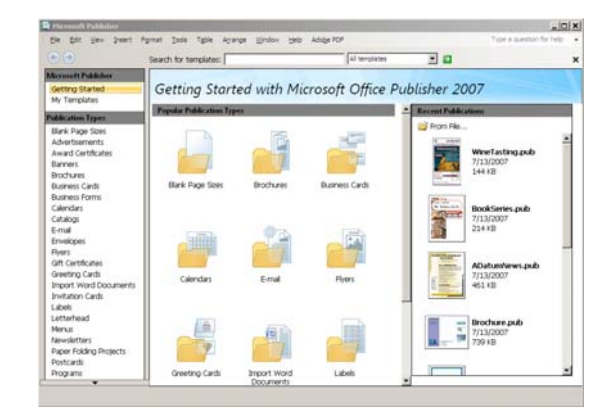

As soon as a publication type is chosen, the window displays more specific choices for that publication type.

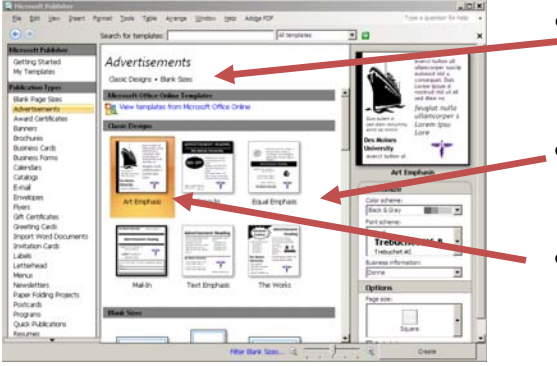

- At the top of the middle section will be links ("breadcrumbs") to different publications within the publication type chosen.
- The middle section also displays thumbnails of different publications within the category.
- An orange frame engulfs the chosen publication.

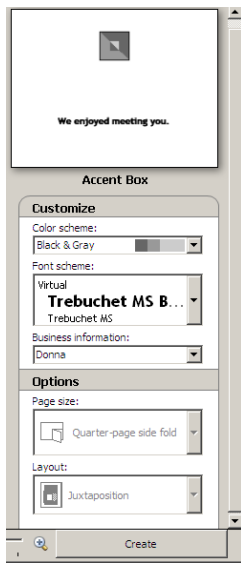

- The right task pane shows a larger thumbnail of the selected design and any available settings which can be changed.
- Make changes to the color scheme, font scheme, business information, page size, layout, etc.
- Some publication types do not allow for editing of some of the options. In these cases, they will be grayed out.
- When all settings are chosen, click the **Create** button to create the publication.
- If the default settings fit the needs for a publication, just double click on the type of publication.

Once the Publication is created, the main Publisher window will be displayed. The menu bar and other toolbars have several of the same choices that use to be in the Office 2003 applications. This is a desktop publisher, so an Objects toolbar has been added to the left side of the Publisher window.

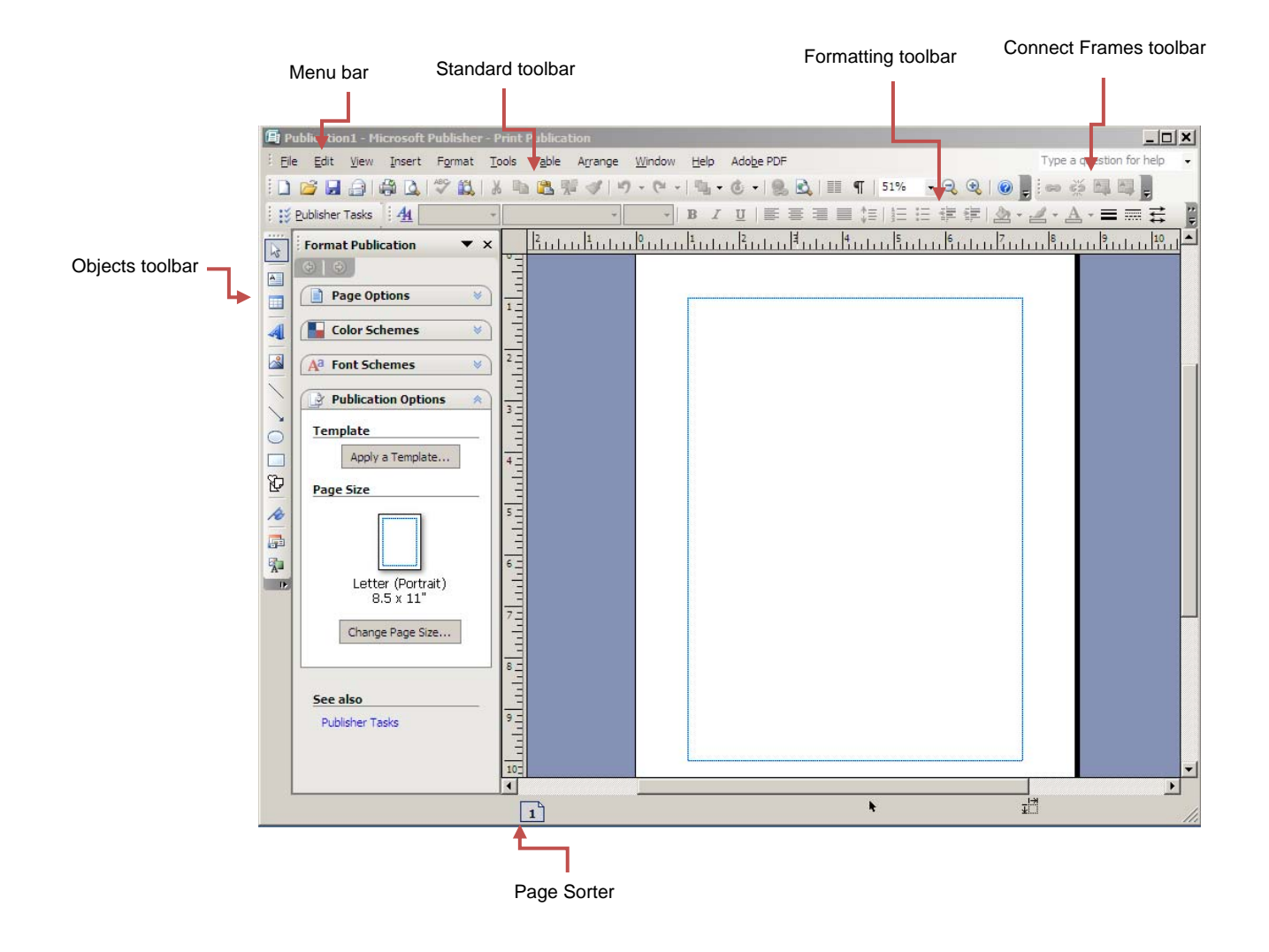

#### *Working with Text*

Text is considered an object in Publisher and must be placed in a text box. You can copy and paste text from another software program, insert a file of information, or just type the text. After placing the text, changes can be made to its position and format.

#### **Creating a new text box**

- 1. Click the **Text Box** tool from the Objects Toolbar.
- 2. Position the crosshair mouse pointer where the text box will start.
- 3. Press and hold the left mouse button.
- 4. Drag the crosshair to the ending point and release the mouse button.
- 5. Type the text.
- Pieces of a text box include the Frame, Handles, and Rotating Handle.
- Zoom can be used to bring the page closer to see it up close.
- Multiple columns can be set in a text box.
- Any part of text can be formatted.
- The Format Publication task pane contains choices for Font scheme, Color scheme, etc.

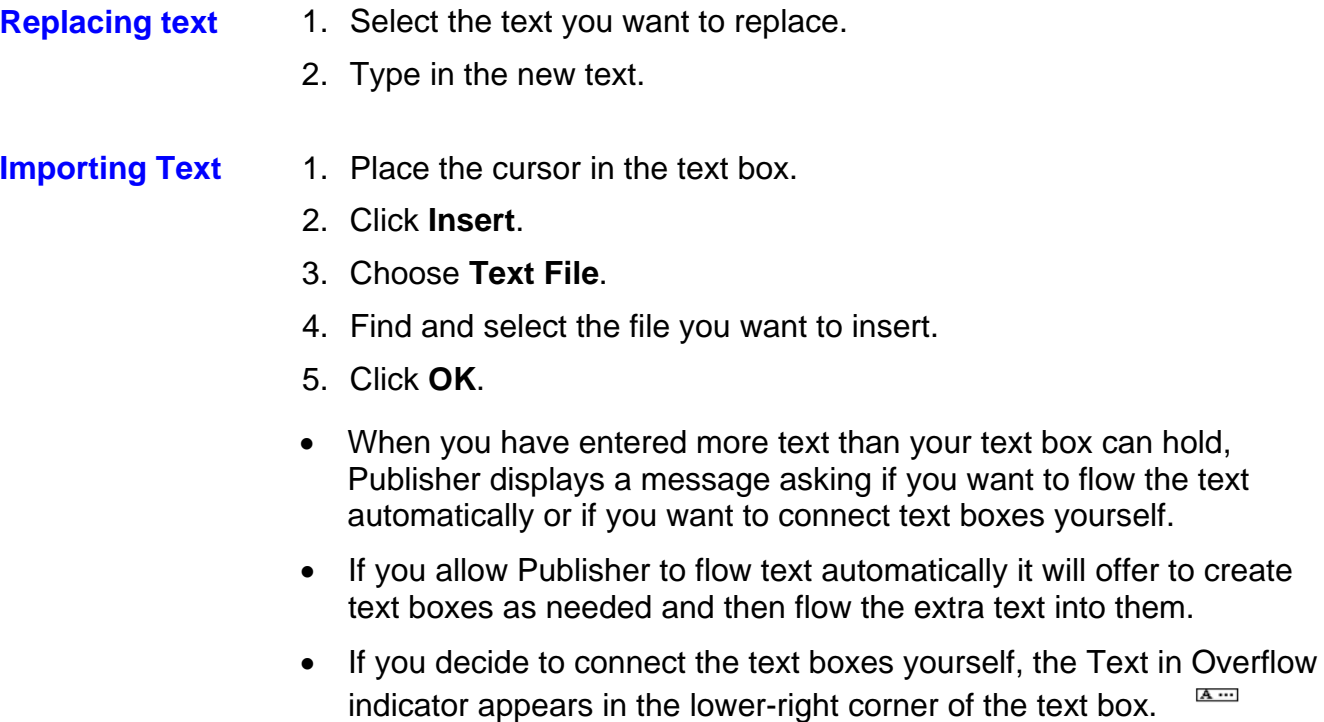

to flow the text

**A** ...

#### *Connecting Text Boxes*

You can connect text boxes in a series which creates what Publisher refers to as a story. Being able to connect text boxes is a great tool. When the text placed into a text box is too large to be displayed in just one text box, this feature is applicable.

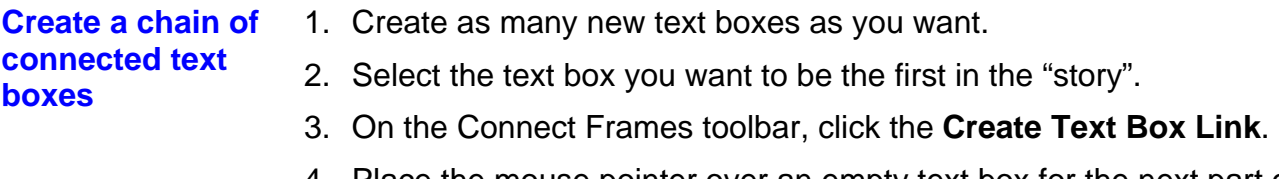

- 4. Place the mouse pointer over an empty text box for the next part of the story.
	- The mouse pointer becomes an upright "pitcher" O., when you move it over the page.
- 5. Continue until all the text boxes are filled and the story is completely displayed.
- To unlink 2 text boxes, click the first box and then on the Connect Text Boxes toolbar, click the Break Forward Link button.
- A text box can be set up to allow text to auto fit into the box. As more information is typed into a box the text auto fits to the box.

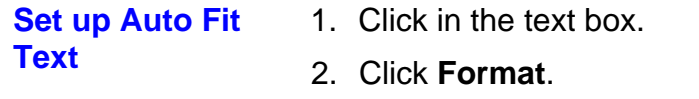

- 3. Hover over **Auto Fit Text**.
- 4. Choose **Shrink Text on Overflow**.

To help your reader navigate through your story and publication, you can add "continued notices" at the bottom or the top of the text boxes. This is especially helpful when you are creating larger newsletters.

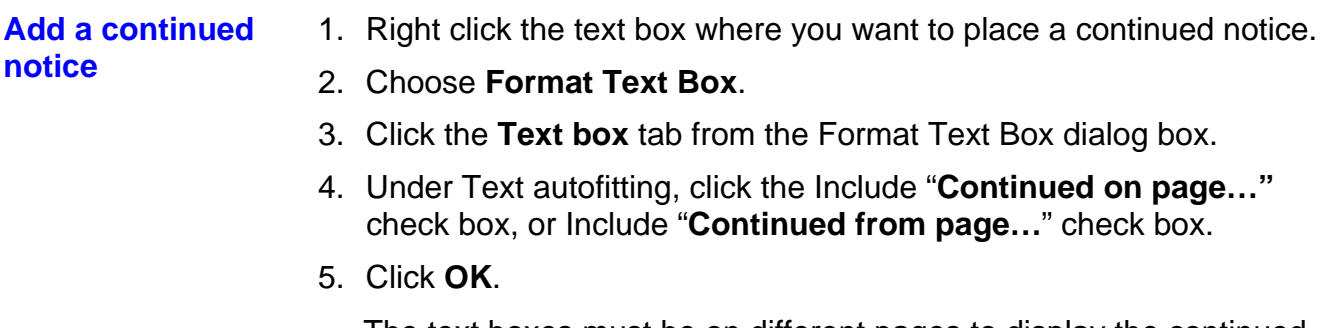

The text boxes must be on different pages to display the continued notices.

## *Spacing of Characters, Lines and Paragraphs*

Have you ever noticed the spacing of text, lines and paragraphs in a newspaper? The newspaper industry has some helpful tools which allow them to make the paper easier for everyone to read. Publisher has some of these tools at its disposal too.

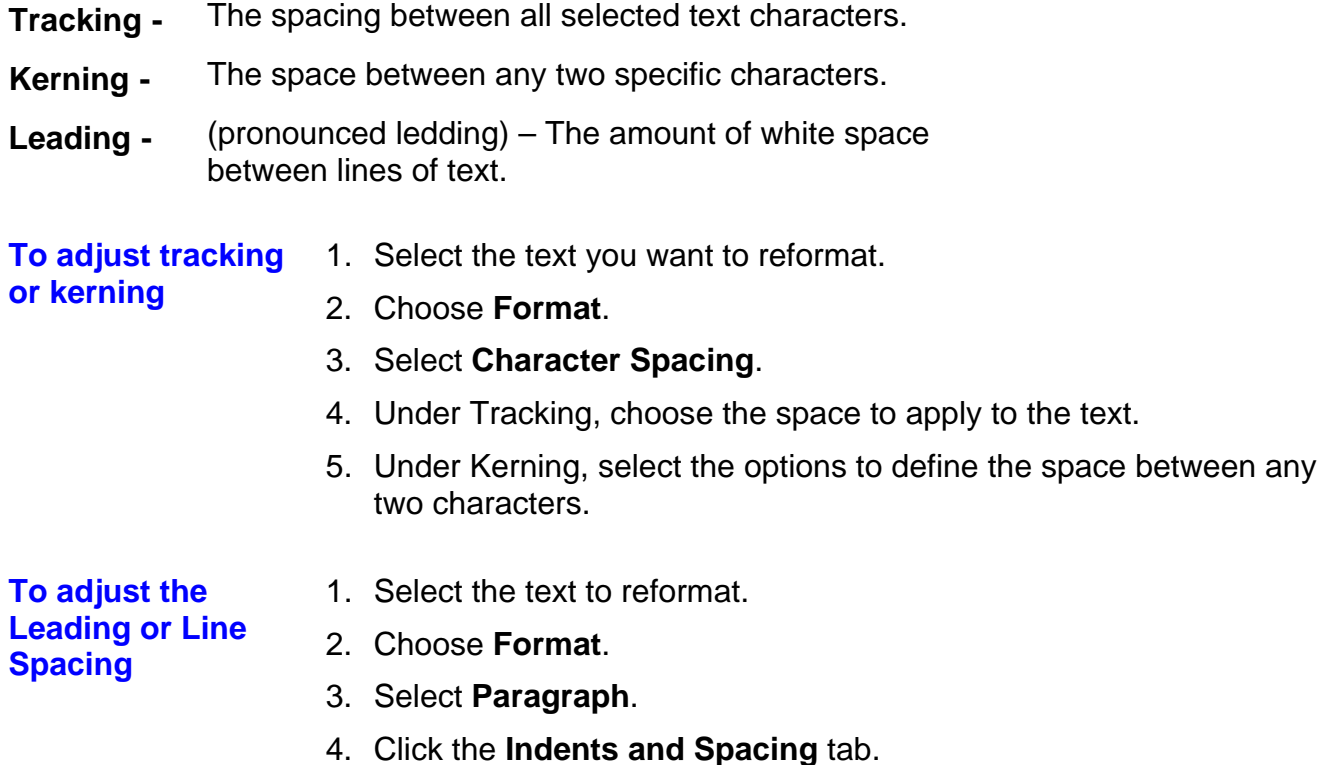

5. Set the paragraph and line spacing.

## *Drop Cap*

Large or decorative letters placed at the beginning of a heading or paragraph in a brochure can quickly draw a reader into your publication. These types of letters are known as a Drop Cap.

**Inserting a Drop Cap**  1. Position the insertion point in the text where the first letter will change.

- 2. Select **Format**.
- 3. Choose **Drop Cap**.
- 4. Select a tab.
	- Click the **Drop Cap** tab to insert a preformatted drop or initial cap.
	- Click the **Custom Drop Cap** tab to design your own style.
- 5. Choose the style you want to use.
- 6. Click **OK** to apply.

## *Inserting Items*

To enhance the look of a Publication, many types of items and graphics can be inserted.

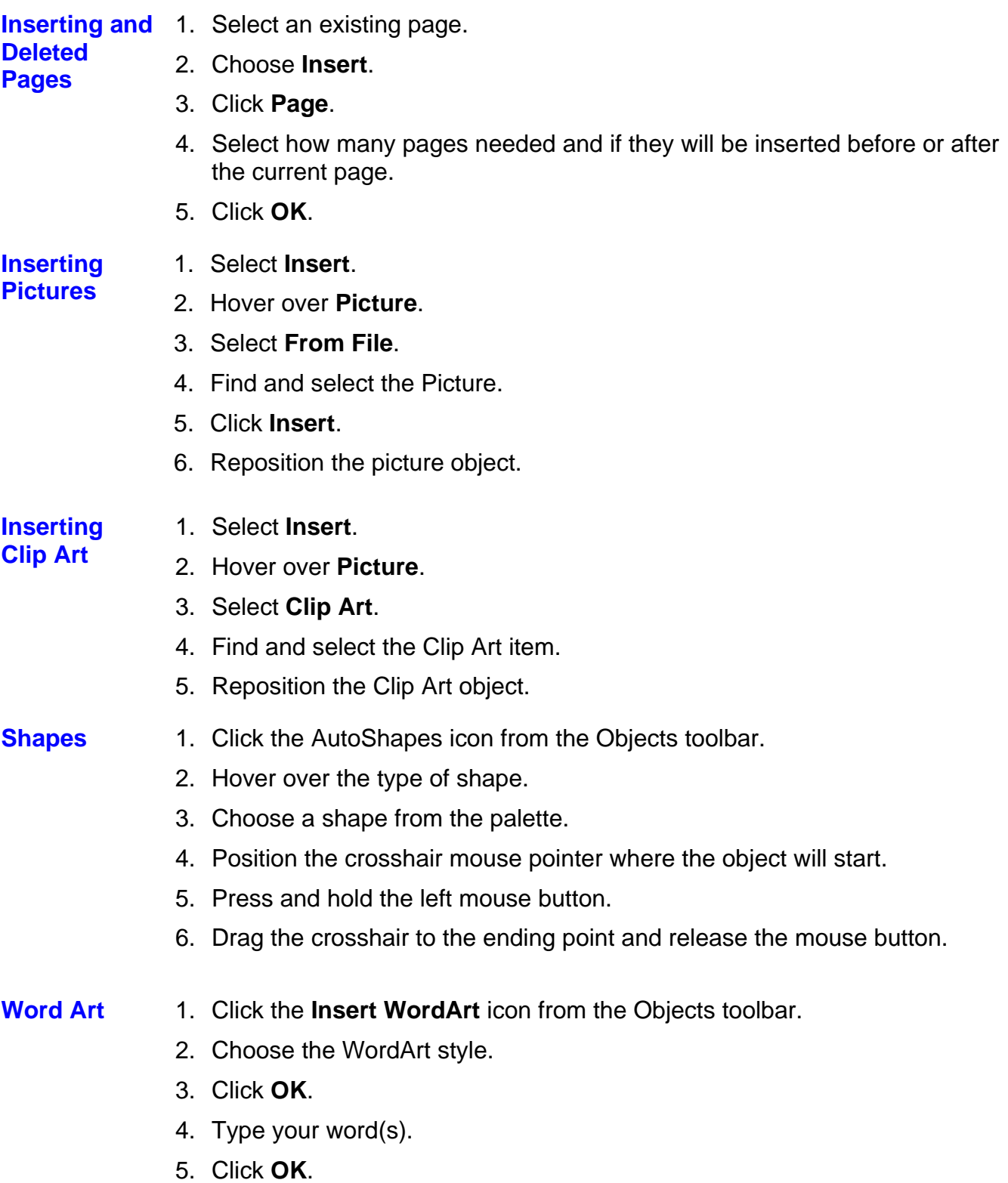

#### *Guides*

You can apply Guides to the publication to view how well the items are lining up.

#### **View Guides** 1. Click **View**.

2. Choose the type of guide to be displayed.

#### *Grouping and Orientation of Objects*

Once objects are positioned just right on your slide, you will want to keep them together. Using the grouping feature will accomplish this for you and will make the objects easier to move.

**Group or Ungroup objects** 1. Select each object using the ctrl key. 2. Click **Arrange**.

- 3. Choose **Group** or **Ungroup**.
- Other functions can also be applied from the Arrange menu.

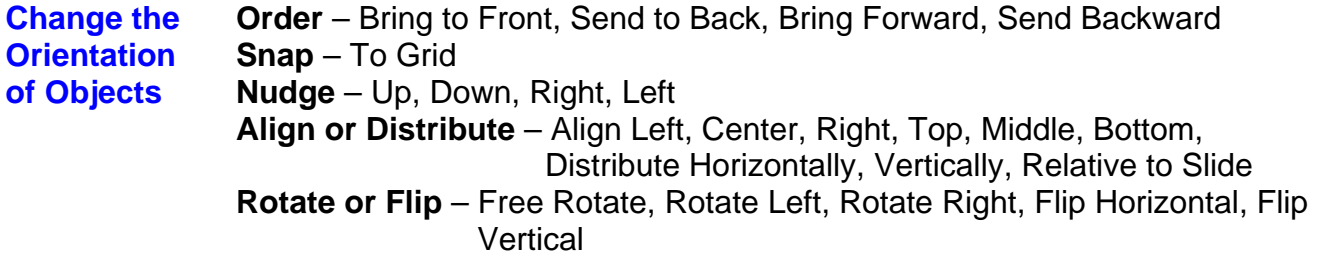

#### *Working with Text Wrapping*

When pictures are placed into long columns of text, you often need to change how the picture interacts or wraps with surrounding text.

To create visual interest and maintain order on a page, it is a good design practice to keep pictures at the end of a text frame, between columns of type or at the bottom of a page when wrapping text around a graphic.

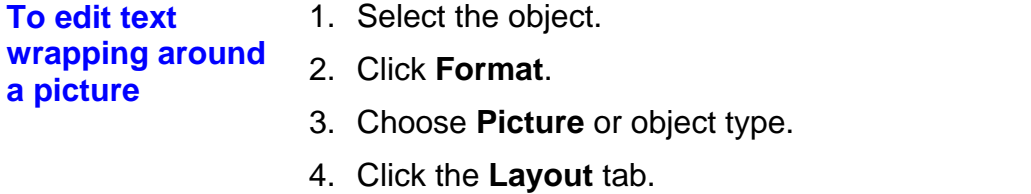

- 5. Under Wrapping Style, select the style you wish to apply.
- 6. Under Wrap text, click the option you prefer.
- 7. Click **OK**.

## *Spell Check*

Publisher spell checks the publication as you are typing. If Publisher detects a spelling error, a red wavy line will appear under the incorrect word. You may correct the error as soon as it appears or wait until the publication is finished.

To correct an incorrect word, place your mouse pointer on the incorrect word and right click, a shortcut menu will display choices. You may correct the spelling of the word, ignore the spelling or add the word to the dictionary.

If your publication is lengthy, you may wish to use Spell Checker to check spelling of the entire publication rather than one word at a time.

**Spell Checking a Document** 1. Position the insertion point at the beginning of the publication. 2. Click **Tools**.

- 3. Hover over **Spelling**.
- 4. Choose **Spelling**.
- 5. Walk through each word it finds.

With either method of spell checking, it still does not eliminate the need for proofreading! Spell check only finds misspelled words not words used incorrectly.

- A story can also be edited in Word.
- Hyphenation settings are available.
- As with Word, the AutoCorrect feature is useable within Publisher.

#### *Saving Files*

It is a good rule of thumb to save a publication every 10 to 15 minutes, after the publication is completed, before it is printed or when a major change is made. Therefore, if the computer loses power, the information has been retained.

- **Saving a File** Save as is used to save a file for the first time or to save it with a different name or to a different location.
	- 1. Click **File**.
	- 2. Chose **Save As**.
	- 3. In the **File Name** text box, type in the desired filename.
	- 4. Press **Enter** or click **Save**.

**Save** is used to save a file using its current name and replace the existing file. This command is used to update a file.

- 1. Click **File**.
- 2. Select **Save**.
- $-$  or  $-$
- 1. Click on the Save icon on the Standard toolbar.

#### *Auto Recovery*

You can set the system up to save your publication every so many minutes so that if your system crashes or goes down for some reason, you will be able to pull the publication up later. Make sure to save the file initially so that this feature will work for you. This is not a guarantee because the most recent changes may not be retrieved so it is still important to save often.

**Set up Auto Recovery** 

- 1. Click **Tools**.
- 2. Select **Options**.
- 3. Choose the **Save** tab.
- 4. Make sure the box next to Save Auto Recovery info every: is checked.
- 5. Set the number of minutes.
- 6. Click **OK**.

#### *Closing and Opening*

Even though you can open several publications at the same time, this practice takes up valuable memory on the PC. It is a good practice to close publications when you are finished working with them.

#### **Closing a File** 1. Click **File**.

- 2. Select **Close**.
- 3. If the file has been changed since the last time it was saved, a dialog box appears.
	- To save the file click **Yes**.
	- To close the file without saving click **No**.
	- To return to the file without closing it click **Cancel**.

**Opening Existing Files** 

- 1. Click **File**.
- 2. Select **Open**.
- 3. Find and select the file.
- 4. Click **Open**.

#### *Printing*

Publications can either be sent directly to the printer or previewed before they are printed. It is a good idea to preview your publication before printing it. This allows you to "eye-ball" the publication before it is printed which will save you time, ink and paper.

**Print Preview** 1. Click **File**.

- 2. Select **Print Preview**.
- 3. Click **Close** to return to the publication.

- **Print** 1. Click File.
	- 2. Select **Print**.
	- 3. Choose your options.
	- 4. Click **Print**.

## *Notes:*